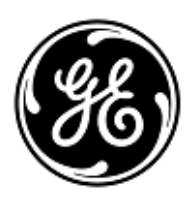

# **AVVISO URGENTE PER LA SICUREZZA NEL SITO**

GE Healthcare

3000 N. Grandview Blvd. - W440 Waukesha, WI 53188 USA

Rif. interno GE Healthcare: FMI 36127A

#### 15 ottobre 201817 settembre 2018

- A: Responsabile Clinica/Radiologia Responsabile rischi/Amministratore ospedaliero Responsabile del reparto di Ingegneria Biomedica
- RIF: **I monitor CARESCAPE B450, B650 e B850 (Bx50) possono riavviarsi a causa di una situazione di sovraccarico di rete, provocata da una configurazione non corretta della rete**

**Accertarsi che tutti i potenziali utenti e il personale responsabile della configurazione e della manutenzione della rete in tutta la struttura siano a conoscenza di questa notifica di sicurezza, delle azioni consigliate agli utenti e delle istruzioni di configurazione di rete nell'Appendice A e B.**

# **Problema di sicurezza**

Quando più unità monitor CARESCAPE B450, B650 o B850 sono collegate alla stessa rete e si verifica un sovraccarico di rete per un periodo prolungato, i monitor potrebbero riavviarsi simultaneamente come indicato. Il riavvio del monitor non sarà completato fino a quando il problema di rete non sarà stato corretto. GE Healthcare ha ricevuto reclami per questo problema. Non sono segnalati impatti sul paziente a causa di questo problema. NOTA: probabilmente è stata già ricevuta una lettera su questo argomento per il monitor CARESCAPE B650 in GEHC 36127.

Quando si verifica un sovraccarico di rete per un periodo prolungato, è anche possibile che un monitor CARESCAPE B850 non si riavvii, ma perda la connessione con il modulo di dati paziente (PDM) e venga visualizzato il messaggio Modulo PDM rimosso.

La perdita del monitoraggio complessivo per un periodo di tempo prolungato può portare a un ritardo nel rilevamento di alterazioni permanenti o irreversibili o cambiamenti potenzialmente letali nelle condizioni del paziente.

*Nota: quando la rete del monitor CARESCAPE Bx50 è configurata e collegata in modo appropriato, la situazione di sovraccarico di rete non dovrebbe verificarsi.* 

Durante il ciclo di riavvio automatico:

- Il sistema visualizzerà una schermata di riavvio sul monitor del posto letto e i monitor emetteranno un segnale acustico prolungato durante il riavvio.
- Sul sistema di monitoraggio centralizzato in uso verrà visualizzato un messaggio No Communication (Assenza di comunicazione). Sulle centrali CIC Pro Clinical Information Center e CARESCAPE Central Station viene visualizzato il messaggio "NO COMM", mentre sulla centrale iCentral viene visualizzato "Connection to monitor lost" (Connessione al monitor interrotta).

Al termine del riavvio, i monitor tornano automaticamente al normale monitoraggio, inclusa la disponibilità di trend e dati raccolti in precedenza, e ripristinano la connessione di rete alla centrale di monitoraggio. CIC Pro Clinical Information Center, CARESCAPE Central Station e iCentral hanno la capacità di fornire trend e dati storici.

In una situazione in cui il monitor CARESCAPE B850 perde la connessione con il modulo dati paziente (PDM), e se il numero di cartella clinica di un paziente non è stato inserito nel sistema, l'utente è tenuto a confermare come continuare il caso del paziente nel menu "Continua" .

**Istruzioni per la sicurezza** Se si verifica un sovraccarico di rete prolungato e il monitor CARESCAPE Bx50 sulla rete non riprende il normale funzionamento in circa 90 secondi, eseguire le operazioni che seguono:

- 1. Commutare temporaneamente il monitor dal monitoraggio centralizzato al monitoraggio solo locale (al posto letto):
	- Scollegare i cavi di LAN dalle porte IX/MC sul retro del monitor (vedere Figure 1, 2 e 3 riportate di seguito). Il monitor sarà ora in modalità solo locale.
	- Tenere il paziente sotto stretta osservazione e sorveglianza continua sul monitor locale (al posto letto)

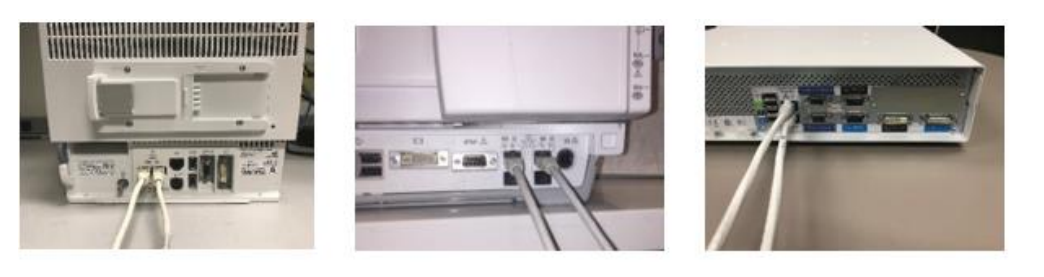

Figure 1: B450

Figure 2: B650

Figure 3: B850

- 2. Contattare il proprio reparto IT o altro personale appropriato nella propria struttura responsabile della rete di monitoraggio paziente e fornire loro le ulteriori istruzioni sulla configurazione di rete fornite nell'Appendice A, di seguito.
- 3. Una volta risolto il problema di rete, commutare il monitor di nuovo al monitoraggio centralizzato, ricollegando i cavi LAN alle porte IX/MC (vedere Figure 1, 2 e 3 precedenti).
- 4. Verificare lo stato di monitoraggio corretto e la funzione di allarme.

In caso di un sovraccarico di rete temporaneo in cui il monitor CARESCAPE Bx50 sulla rete viene riavviato entro circa 90 secondi (ovvero, tutte le funzionalità riprendono e il monitor si riconnette alla rete automaticamente), procedere con la fase di istruzione n. 2 di cui sopra e verificare la funzionalità di rete.

Se la rete non è gestita da GE, assicurarsi che la rete della struttura soddisfi i requisiti di configurazione della rete come descritto nell'Appendice A.

Per i monitor CARESCAPE B450 o B850, per eliminare gli effetti del sovraccarico di rete derivanti da errori di configurazione della rete, si raccomanda di impostare la velocità di rete del monitor su 10 Mbps half duplex. Le istruzioni per l'impostazione della velocità di rete sono riportate nell'Appendice B, che segue.

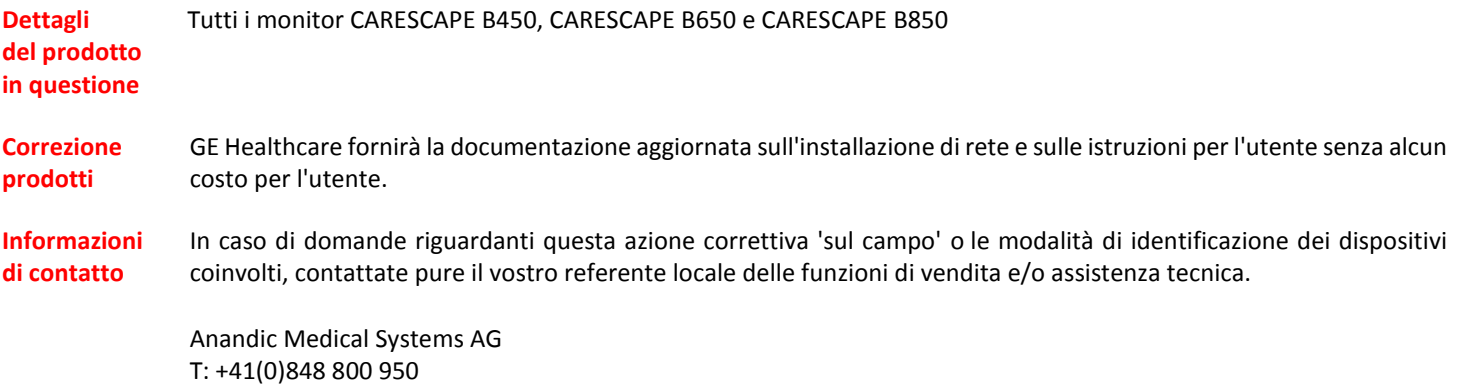

F: +41 (0)52 646 03 03 E: info@anandic.com.

GE Healthcare vi conferma che questo avviso è già stato comunicato al Ministero competente.

Il mantenimento di elevati livelli di sicurezza e qualità è la nostra massima priorità. Per eventuali domande, contattare immediatamente GE Healthcare.

Cordiali saluti,

min

James W. Dennison Vice President - Quality Assurance GE Healthcare

 $\frac{1}{2}$ 

Jeff Hersh, PhD MD Chief Medical Officer GE Healthcare

### **APPENDICE A**

# **Monitor CARESCAPE B450, B650 e B850 GE Healthcare Riepilogo delle istruzioni per la configurazione di rete per Hospital IT**

Se la manutenzione della rete non è a cura di GE Healthcare, indagare sulla rete e garantire che le seguenti configurazioni siano corrette per evitare il ripetersi del riavvio di più unità monitor CARESCAPE BX50 a causa di un eccessivo traffico di rete causato da errori di configurazione di rete.

Vedere la guida per la configurazione di rete per il monitoraggio paziento 2000716-013E (codice parte 2026338-008 in formato cartaceo o 2026339-007 in formato elettronico) per informazioni sulla corretta configurazione delle reti di proprietà del cliente. GE Healthcare fornirà la documentazione dell'installazione di rete senza alcun costo in una comunicazione successiva.

Confermare che i quattro elementi di configurazione di rete di monitoraggio paziente elencati di seguito sono impostati correttamente:

- 1. Le reti MC e IX non sono collegate tra loro.
- 2. STP (Spanning Tree Protocol) è abilitato.
- 3. L'indirizzo IP limitato non viene utilizzato nella rete
- 4. Nessun conflitto di indirizzi IP esiste all'interno della rete.

Durante le attività di manutenzione, incluse ad esempio le espansioni di rete, le sostituzioni degli switch e altre attività che hanno un impatto o possono avere un impatto sulla rete, adottare misure per garantire che la conformità venga mantenuta per quanto riguarda tutti i requisiti di installazione della rete.

### **ALLEGATO B**

## **Monitor CARESCAPE B450 e B850 GE Healthcare**

# **Istruzioni di configurazione per impostare la velocità di rete del monito a 10 Mbps half duplex**

**Nota: Verificare con il dipartimento IT per accertarsi che l'infrastruttura di rete sia configurata per supportare una connessione half duplex a 10 Mbps.**

1.Accendere il monitor.

2. Accedere all'interfaccia del servizio Webmin.

- Selezionare *Monitor Setup > Service (Configurazione monito > Assistenza).*
- NOTA: i'interfaccia utente Webmin è solo in inglese.
- Nella finestra di dialogo *Login to Webmin* (Accedi a Webmin) digitare il nome utente e la password predefinita come indicato di seguito o la password impostata dall'utente:

Username: biomed

Password: Change Me

- Selezionare *Login (Accedi).*

2. Selezionare *Configuration > Network > Wired Interfaces (Configurazione > Rete > Interfacce cablate).* 

La configurazione di rete in uso è riportata nella tabella *Present Configuration* (Configurazione in uso).

3. Selezionare *Next* (Avanti) per procedere con *Network Configuration (Configurazione di rete).*

4. Nelle tabelle *MC Network* (Rete MC) e *IX Network* (Rete IX), selezionare *Speed & Duplex* (Velocità e duplex) su *10 Mb Half*, come mostrato l'immagine riportata di seguito.

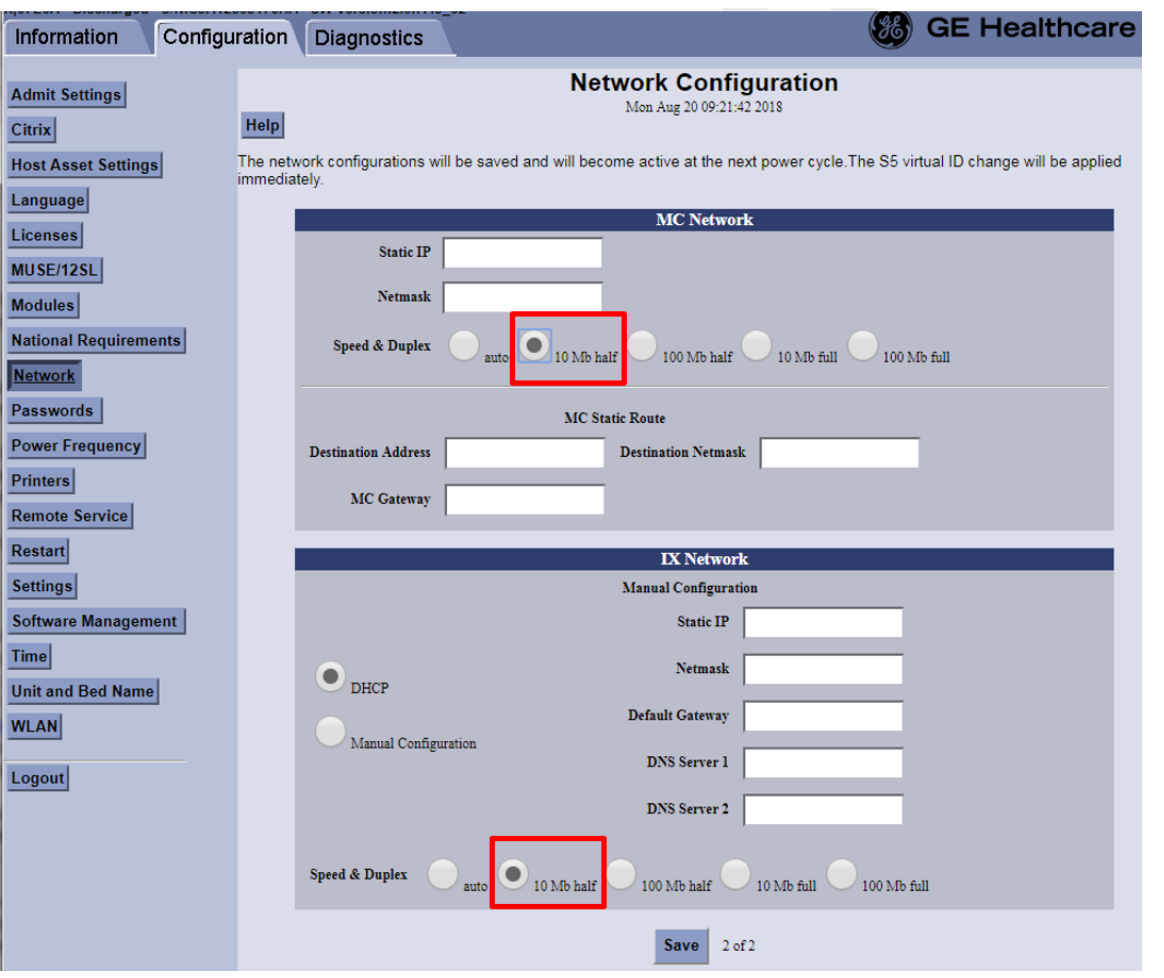

#### 5. Selezionare *Save (Salva).*

6. Riavviare il monitor e attendere fino al riavvio. La nuova configurazione diventa attiva, quando il monitor viene riavviato.